# **Pocket PC Phone**

Congratulations on the purchase of your new Windows® Powered Pocket PC Phone 2003 ! This information will help you set up your phone so you can begin using it.

| Warnings! Please Read Before Operating your Device                                                                                                    |
|----------------------------------------------------------------------------------------------------|
| THE DEVICE IS NOT CHARGED WHEN YOU TAKE IT OUT OF<br>THE BOX. (For information, see <i>Step 2: Charge the battery</i><br>below)                                                                                           |
| DO NOT REMOVE THE BATTERY PACK WHEN THE DEVICE<br>IS CHARGING.                                                                                                    |
| WHEN INSERTING YOUR SIM CARD, MAKE SURE THE DEVICE<br>IS POWERED-OFF BEFORE YOU REMOVE THE BATTERY<br>PACK. THEN CLICKS IT INTO PLACE. (For more information,<br>see Step 1: Insert the SIM card below)                   |
| IN MANY COUNTRIES YOU ARE REQUIRED BY LAW TO<br>TURN OFF YOUR PHONE WHEN YOU FLY. TURNING OFF<br>YOUR POCKET PC DOESN'T TURN OFF YOUR PHONE; YOU<br>MUST TURN OFF YOUR WIRELESS CONNECTION TO YOUR<br>OPERATOR'S NETWORK. |
| YOUR WARRANTY IS INVALIATED IF YOU OPEN OR TAMPER<br>WITH THE DEVICE'S OUTER CASING. (For more information,<br>see the enclosed warranty card)                                                                            |

- Setting Up
- The Basics
- Navigating
- Using for the First Time
- Bluetooth
- Regulatory Notice

# Step 1 : Insert the SIM card

Follow the steps outlined below to set up your phone and get it ready to synchronize with your PC:

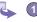

- Turn over your device and press the fixing lock button to remove the back cover.
- Press the stylus into the slot under the bottom end of the battery to unlock and remove the battery.

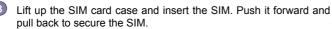

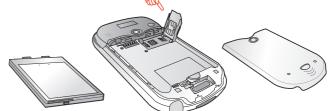

Press to unlock and remove the battery.

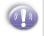

MAKE SURE YOU HAVE SAVED ANY DATA IN OPEN PROGRAMS: OPENING THE SIM DOOR WILL TURN YOUR DEVICE OFF

Replace the battery and back cover. Remember to push back the black lock point to clip it into place it the bottom.

# Step 2 : Charge the Battery

You can charge your Pocket PC Phone in the following ways:

#### **Option 1**

- Insert the AC adapter into the back of the cradle, and then plug into the mains.
- Dock your Pocket PC phone in its cradle and fully charge for 3 ~ 4 hours. A steady amber LED indicates charging; solid green fully charged.
- If you have spare battery for your Pocket PC Phone, you can also put your battery into the slot in the cradle for recharging.

#### Option 2

You can plug the AC adapter into the optional USB/Serial cable head and then connect your phone directly to an external power source.

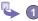

- To your Pocket pc phone.
- 2 USB synchronization cable.
  - Plug the AC adapter into a socket.

#### **Option 3**

You can plug the AC adapter into the optional DC Converter and then connect your phone directly to an external power source.

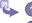

To AC adapter.

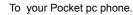

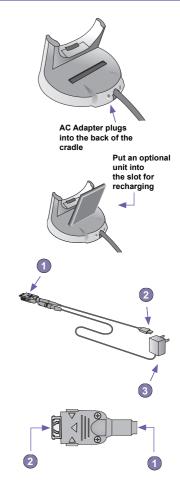

# Step 3 : Switching on and Entering your PIN

Once you have started to charge your device, you can switch it on. First time, it is however recommended that you fully charge your device about 1 hour - before switching it on.

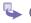

Press the button indicated below for about 3 seconds – wait for your operator and Microsoft screens to load.

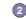

Remove the stylus from its housing.

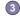

When the *Welcome Wizard Screen* appears, tap with your stylus. The wizard's onscreen instructions will lead you through the rest of the setup process.

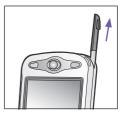

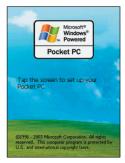

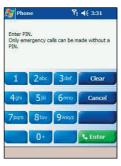

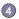

Enter your PIN, and then press Enter.

# Step 4 : Installing ActiveSync

Using Microsoft® ActiveSync® you can synchronize information on your desktop computer and/or a Microsoft® Exchange Server with the information on your Pocket PC phone. ActiveSync compares the information on your Pocket PC phone with the information on your desktop computer and/or the server and updates all locations, keeping you up-to-date with the most recent information.

Before you can begin synchronization with your desktop PC, you must install ActiveSync on your desktop computer from the Pocket PC phone 2003 Companion CD. ActiveSync is already installed on your Pocket PC phone.

#### **Hardware Connection**

Dock your Pocket PC phone in its cradle and plug the USB/Serial to your desktop PC for synchronizaton.

#### **Software Installation**

- Insert the Pocket PC phone 2003 Companion CD into the CD-ROM drive of your desktop computer.
  - Click the yellow arrow, click Start Here, and then follow the directions on the screen.

#### **To Create a Partnership**

After the installation is completed, the ActiveSync New Partnership Wizard will helps you set up a partnership between your phone and your desktop computer so that you can start synchronizing information and customizing your synchronization settings. Your first synchronization process will automatically begin when you finish using the wizard. After the first synchronization, you will notice that your Outlook information now appears on your phone.

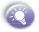

To prevent synchronization problems, it is important that you select Synchronise with this desktop in the New Partnership Wizard options.

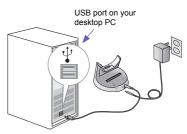

| v Partnership                                           |                                                                                                    |                                               |
|---------------------------------------------------------|----------------------------------------------------------------------------------------------------|-----------------------------------------------|
| Specify how to synchron<br>Choose to cynchronize w      | ize data<br>ith your desktop and/or a sprver                                                                                                    | F                                             |
| Brisidesklop computer. Hor<br>ActiveSynciyou certalso o | auch as e-mail merseges ar o calar dariterio;<br>wever, il you riese accessito a Microsof Bucha<br>nouse soma information (yoas to synomic rise r<br>in cimation sever when your dasktop computa | nge Bervarwih Exchange<br>dreutywith a server |
| How Do you went to synchr                               | nize with your Jacioa?                                                                                                    |                                               |
| 🕫 Byrchene be with this g                               | erktop scropute;                                                                                                    |                                               |
| C. Synchron be with Micro                               | sof Exercise Server and/or this deskrop com                                                                                                    | io Jer                                        |
| (Noto: You muct have<br>vicrosoft Mole le Inter         | accopolo Micropolt Exchange Server with Exe<br>mation Server.)                                                                                                    | erenge netvoSyne er                           |
|                                                         |                                                                                                    |                                               |
|                                                         | (十一步(3) 下一步(1))                                                                                                    | 87.86 B.C.T                                   |

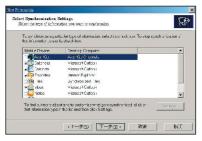

# Front, Top and Left Side Panel Components

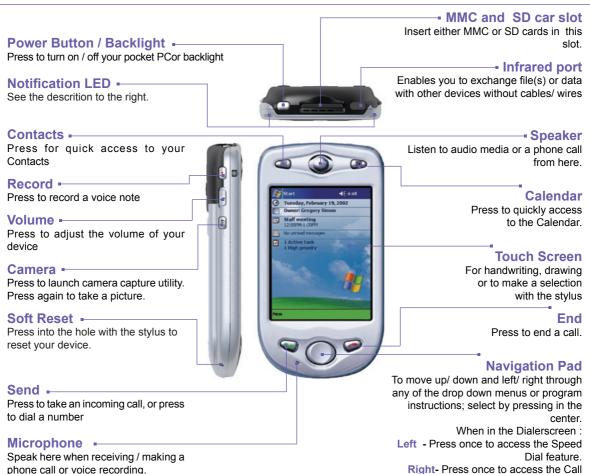

Log feature.

# **Back, Bottom and Right Side Panel Components**

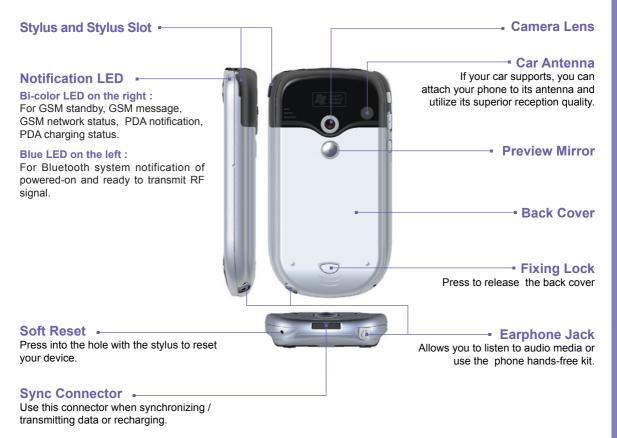

# Navigating

#### Using the Today screen

When you turn on your device for the first time each day (or after 4 hours of inactivity), you'll see the Today screen. You can also display it by tapping and then **Today**. On the Today screen, you can see at glance important information for the day.

#### Navigation options from the Today screen

The center of the Today screen displays your next appointment, the number of messages in Inbox, and your current profile. You can scroll to one of these items and press the Action key, or simply tap it with your stylus.

#### **Navigation bar and Command bar**

The navigation bar is located at the top of the screen. It displays the active program and current time, and allows you to switch to programs and close screens.

Use the command bar at the bottom of the screen to perform tasks in programs. The command bar includes menu names, buttons, and the Input Panel button. To create a new item in the current program, tap **New**. To see the name of a button, tap and hold the stylus on the button. Drag the stylus off the button so that the command is not carried out.

#### Pop up menus

With pop up menus, you can quickly choose an action for an item. For example, you can use the pop up menu in the contact list to quickly delete a contact, make a copy of a contact, or send an e-mail message to a contact. The actions in the pop up menus vary from program to program. To access a pop up menu, tap and hold the stylus on the item name that you want to perform the action on. When the menu appears, lift the stylus, and tap the action you want to perform. Or tap anywhere outside the menu to close the menu without performing an action.

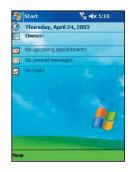

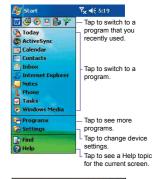

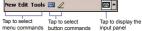

# **Navigation pad**

Use the navigation pad to move the selection focus up, down, left, or right. This is called "scrolling." In a text field, use the navigation pad to move the cursor right or left, character by character.

### **Stylus and Touch screen**

Your device has a touch screen meaning you can navigate and make selections on your device by tapping an item with the stylus or your finger.

### Hard keys

There are seven hard keys on your phone, located directly below and above the display screen, and on the side. By default the two above the screen are set as Calendar and Contacts and the three on the side Recorder, Volume and Camera, however, they can be reprogrammed (The send and answer a call keys on either side of the navigation pad cannot be reassigned):

- 1 Tap Start  $\cancel{k_1} \rightarrow \text{Settings} \rightarrow \text{Personal} \rightarrow \text{and Buttons}.$
- 2 Select a button from the top box and a program from the bottom box.

# **Action key**

Press the Action key to open a selected item, or to select or clear a check box. The Action key works much like the ENTER key on a keyboard, and is sometimes referred to as the "Do It" key.

#### To navigate to a program

1 On the Today screen, tap in the top left hand corner for the navigation bar.

2 Select the program you want, and tap it or press the Action button.

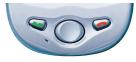

# **Programs Menu**

The main features of the programs menu are listed below. To access them simply press **Start** soft key in the Home screen. To access an item scroll to it, and then press the Action key.

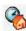

Today

Tap to return to the Today screen.

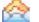

#### Inbox

Internet

**Explorer** 

Opens the Messaging feature in the Inbox, where you can read text messages or emails, and compose new ones.

Browse the Internet or visit

vour favorite WAP sites

straight from your phone,

Record your thoughts and

save them to play back

even while on the move.

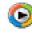

#### Windows Media Player

Play music and watch video clips while on the move.

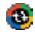

#### ActiveSync

Keep your contacts, tasks, emails and calendar events up-to-date be-tween your computer and phone by synchro-nizing regularly.

| - | 1 |  |
|---|---|--|
| f | H |  |

#### Calendar

Record your important events, and setup alarms to remind you when important events mature.

| <br>_ |
|-------|
| _     |
| _     |
| <br>_ |
|       |
|       |

#### Contacts

Opens your contacts list alphabetically.

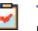

#### Tasks

Notes

later.

Keep track of what you need to do, when, and even have your phone alert you of an important dead-line in advance.go to its Help file.

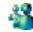

#### **MSN Messenger**

Keep in touch with your friends in real time by subscribing to this free service.

|   |    |      | -  |  |
|---|----|------|----|--|
| 5 | 22 |      | 67 |  |
| 2 | -  | -    | ы. |  |
|   | 18 | 12   | 11 |  |
|   |    | 10.1 | н. |  |
|   |    | 12   | а. |  |

#### Settings

Personalize your phone to suit the way you use it.

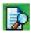

#### Find

Find files or programs stored on your computer.

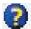

#### Help

Lists all the functions on your device, tap one to go to its Help file.

# Indicators

Following are some of the status icons you may see.

| Indicators     | Meaning                                                                                                    |
|----------------|----------------------------------------------------------------------------------------------------|
|                | Turns all sounds on and off.                                                                                                    |
| Q              | Main battery low.                                                                                                    |
| <u>_!</u>      | Main battery very low.                                                                                                    |
| tà             | Connection is active.                                                                                                    |
| •              | Synchronization is beginning or ending.                                                                                                    |
| t)             | Synchronization is occurring.                                                                                                    |
| 1              | Notification that one or more instant mes-<br>sages were received.                                                                                                    |
| X              | Notification that one or more mobile e-mail / SMS messages were received.                                                                                                    |
| Ÿ              | Shows the connection to your mobile phone service provider is on and the strength of the signal.                                                                                |
| ۳ <sub>×</sub> | Indicates your phone is switched off.                                                                                                    |
| Ģ              | If more notification icons need to be dis-<br>played and there is no room to display<br>them, than this indicator will display. Tap<br>the icon to view all notification icons. |

# **Using for the First Time**

# Write your first notes

#### Entering text using the input panel

Use the input panel to enter information in any program on your device. You can either type using the soft keyboard or write using Letter Recognizer, Block Recognizer, or Transcriber. In either case, the characters appear as typed text on the screen.

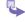

To show or hide the input panel, tap the Input Panel button. Tap the arrow next to the Input Panel button to see your choices.

#### To type with the soft keyboard

When you use the input panel, your device anticipates the word you are typing or writing and displays it above the input panel. When you tap the displayed word, it is inserted into your text at the insertion point. The more you use your device, the more words it learns to anticipate.

#### To use Letter Recognizer

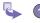

With Letter Recognizer you can write letters using the stylus just as you would on paper.

Tap the arrow next to the Input Panel button and then Letter Recognizer.

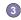

2

Write a letter in the box.

When you write a letter, it is converted to typed text that appears on the screen. For specific instructions on using Letter Recognizer, with Letter Recognizer open, tap the question mark next to the writing area.

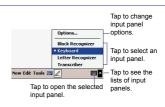

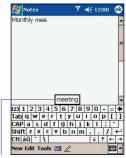

Tab here if this is the right word.

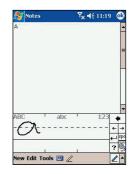